## Quelques précisions

Quelques précisions<br>
D Une fois que vous avez relevé vos cotes<br>
dans les inventaires : vous pouvez venir<br>
consulter les documents en salle de<br>
lecture. Retrouvez plus d'informations sur<br>
le fonctionnement de la salle de le Quelques précisions<br>
Une fois que vous avez relevé vos cotes<br>
dans les inventaires : vous pouvez venir<br>
consulter les documents en salle de<br>
le fonctionnement de la salle de lecture<br>
Reformation sur<br>
Sur ce lien :<br>
Consult **Quelques précisions**<br>
Une fois que vous avez relevé vos cotes<br>
dans les inventaires : vous pouvez venir<br>
consulter les documents en salle de<br>
lecture. Retrouvez plus d'informations sur<br>
sur ce lien :<br>
sur ce lien :<br>
sur c **Quelques précisions**<br>
Une fois que vous avez relevé vos cotes<br>
dans les inventaires : vous pouvez venir<br>
lecture. Retrouvez plus d'informations sur<br>
le fonctionnement de la salle de lecture<br>
sur ce lien :<br>
s://archives.ga **Quelques précisions**<br>
Une fois que vous avez relevé vos cotes<br>
dans les inventaires : vous pouvez venir<br>
consulter les documents en salle de<br>
le fonctionnement de la salle de lecture<br>
Reflexue Rether Sur ce lien :<br>
s://ar **Quelques précisions<br>
Une fois que vous avez relevé vos cotes<br>
dans les inventaires : vous pouvez venir<br>
lecture. Retrouvez plus d'informations sur<br>
le fonctionnement de la salle de lecture<br>
sur ce lien :<br>
s://archives.gar Quelques précisions**<br> **C** Une fois que vous avez relevé vos cotes<br>
dans les inventaires : vous pouvez venir<br>
consultre les documents en sulle de<br>
lecture. Retrouvez plus d'informations sur<br>
le fonctionnement de la salle d **Quelques précisions**<br>
Une fois que vous avez relevé vos cotes<br>
dans les inventiers : vous pouvez venir<br>
consulter les documents en salle de<br>
lecture. Retrouvez plus d'informations sur<br>
sur ce lien :<br>
sur ce lien :<br>
sur le **Quelques précisions**<br>
Une fois que vous avez relevé vos cotes<br>
dans les inventaires : vous pouvez venir<br>
consulter les documents en sale de<br>
lecture. Retrouvez plus d'informations sur<br>
le fonctionnement de la salle de lec De fois que vous avez relevé vos cotes<br>
dans les inventaires : vous pouvez venir<br>
consulter les documents en salle de<br>
lecture. Retrouvez plus d'informations sur<br>
le fonctionnement de la salle de lecture<br>
sur cellen :<br> **Solution**<br>
dans les inventaires : vous pouvez venir<br>
consulter les documents en salle de<br>
lecture. Retrouvez plus d'informations sur<br>
le fonctionnement de la salle de lecture<br>
sur ce lien :<br>
https://archives.gard.fr/decou

https://archives.gard.fr/decouvrir/leshoraires-douverture-et-modalitesdacces.html

https://archives.gard.fr/rechercher/desinformations-sur-un-bien-immobilier/lesarchives-notariales.html

lecture. Retrouvez plus d'informations sur<br>
le fonctionnement de la salle de lecture<br>
sur ce lien :<br>
https://archives.gard.fr/decouvrir/les-<br>
daces.html<br>
daces.html<br>
discessionalities-<br>
daces.html<br>
discessionalities-<br>
dace Einchement de la salle de lecture<br>
sur ce lien :<br>
sur ce lien :<br>
sur ce lien :<br>
sur ce lien :<br>
sur ce finus souhaitez plus de renseignements<br>
sur les fonds des notaires, vous pouvez<br>
sur les fonds des notaires, vous pouvez Sur ce ien :<br>
<u>ps://archives.gard.fr/decouvrir/les</u><br>
considerations and the consumerations of the consumerations of the consumer desired de lectures.gard.fr/rechercher/des-<br>
sur les footal en sales notations sur-un-bien-im dacces.html<br> **C** Si vous souhaitez plus de renseignements<br>
sur les fonds des notaires, vous pouvez<br>
eigalement vous readre sur exience increases vous pouvez<br>
eigalement vous readre sur elien :<br>
informations-sur-un-bien-imm <table>\n<tbody>\n<tr>\n<td>□</td>\n<td>Si vous subhiterz plus de renesignements</td>\n<td>Archives départementales</td>\n</tr>\n<tr>\n<td>our les fonds des notaires sur de line :</td>\n<td>du Gard</td>\n</tr>\n<tr>\n<td>https://archatives\_4</td>\n<td>du. Gard</td>\n</tr>\n<tr>\n<td>https://archatives\_4</td>\n<td>du. Gard</td>\n</tr>\n<tr>\n<td>https://archives\_4</td>\n<td>du. Gard</td>\n</tr>\n<tr>\n<td>https://archives\_4</td>\n<td>du. Gard</td>\n</tr>\n<tr>\n<td>https://archives\_4</td>\n<td>du. Gard</td>\n

https://archives.gard.fr/accueil.html

Bonnes recherches !

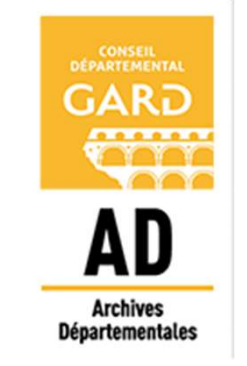

## Archives départementales du Gard

365, rue du Forez 30000 NÎMES

Tel. : 04-66-05-05-10 Fax.: 04-66-05-05-55

archives@gard.fr

www.archives.gard.fr

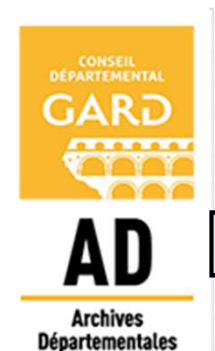

Notice explicative

Comment rechercher dans les inventaires des notaires en ligne ?

Depuis le site internet

Cliquer sur Accès direct aux inventaires des notaires. Les minutiers sont alors accessibles par commune, dans l'ordre alphabétique :

- O Minutiers des notaires du Gard
	- O D'Aigaliers à Bagnols-sur-Cèze
		- Aigaliers · 1668-1718 2 E 63  $\text{CD}$
		- Aigremont · 1347-1378 2 E 11  $\infty$
		- Algues-Mortes 1572-1797 2 E 2 : 2 E 82  $\infty$
		- Aigues-Vives 1578-1688 2 E 13 ; 2 E 75 ; 2 E 82  $\infty$
		- Aiguèze · 1571-1754 2 E 46  $\overline{\text{CD}}$

En cliquant sur le symbole  $\infty$ l'inventaire des minutiers disponibles pour cette commune se charge.

NB : il est possible de cliquer sur

### Plier tout | Déplier tout

pour faciliter la navigation dans l'inventaire.

En cliquant sur les cotes, vous pouvez obtenir plus d'informations sur le registre (précisions de dates, mentions de rubriques, état du document, renvoi vers un support de substitution microfilmé…).

bepuis is site internet<br>https://earchives.gard.fr/archives/search<br>l'accueil de Bach : **ACCÈS PAR NOTAIRES**<br>Vous pouvez également accéder<br>directement à la liste des notaires depuis<br>l'accueil de Bach :<br>Il vous suffit ensuite<br>l'accueil de Bach :<br>vous suffit de cliquer sur cette barre<br>(disponible via l'onglet R **ACCÈS PAR NOTAIRES**<br>
Vous pouvez également accéder<br>
directement à la liste des notaires depuis<br>
l'accueil de Bach :<br>
Il vous suffit ensuite<br>
de cliquer sur<br>
de cliquer sur<br>
de cliquer sur<br>
de cliquer sur<br>
de cliquer sur<br> **ACCÈS PAR NOTAIRES**<br>
Vous pouvez également accéder<br>
directement à la liste des notaires depuis<br>
l'accueil de Bach :<br>
Il vous suffit ensuite<br>
de cliquer sur<br>
de cliquer sur<br>
de cliquer sur<br>
de cliquer sur<br>
de cliquer sur<br>

Il vous suffit ensuite de cliquer sur

« Afficher plus »

pour obtenir  $a$  liste

 $\overline{\text{Vous power alors}}$  Rebuffat, Adrien (139) le notaire que vous<br>
Afficher plus (2963) recherchez.

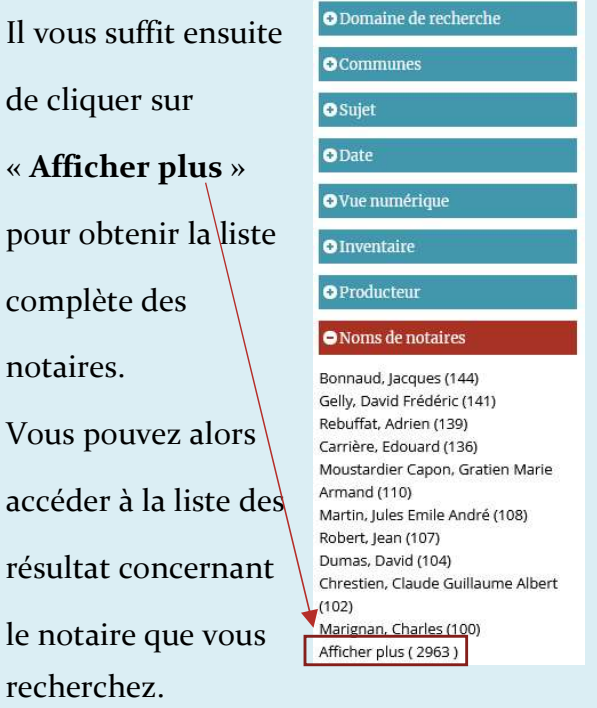

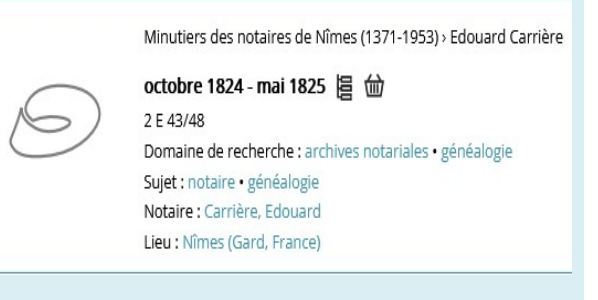

# ACCÈS PAR COMMUNE ACCÈS PAR NOTAIRES RECHERCHE LIBRE DANS LA BARRE

**RECHERCHE LIBRE<br>DANS LA BARRE**<br>Pour commencer une recherche libre il<br>vous suffit de cliquer sur cette barre<br>(disponible via l'onglet Recherche) :<br>Entrez votre recherche **RECHERCHE LIBRE<br>DANS LA BARRE**<br>Pour commencer une recherche libre il<br>vous suffit de cliquer sur cette barre<br>(disponible via l'onglet Recherche) :<br>Entrez votre recherche **RECHERCHE LIBRE<br>
DANS LA BARRE**<br>
Pour commencer une recherche libre il<br>
vous suffit de cliquer sur cette barre<br>
(disponible via l'onglet Recherche) :<br>
Entrez votre recherche<br>
A partir de cette barre, vous pouvez entrer.

**RECHERCHE LIBRE<br>
DANS LA BARRE**<br>
Pour commencer une recherche libre il<br>
vous suffit de cliquer sur cette barre<br>
(disponible via l'onglet Recherche) :<br>
Entrez votre recherche<br>
A partir de cette barre, vous pouvez entrer<br>
l **RECHERCHE LIBRE<br>
DANS LA BARRE**<br>
Pour commencer une recherche libre il<br>
vous suffit de cliquer sur cette barre<br>
(disponible via l'onglet Recherche) :<br>
Entrez votre recherche<br>
A partir de cette barre, vous pouvez entrer<br>
l **RECHERCHE LIBRE<br>
DANS LA BARRE**<br>
Pour commencer une recherche libre il<br>
vous suffit de cliquer sur cette barre<br>
(disponible via l'onglet Recherche) :<br>
Entrez votre recherche<br>
A partir de cette barre, vous pouvez entrer<br>
l

Il est nécessaire ensuite de compléter votre recherche à l'aide des filtres présents à gauche de votre écran.

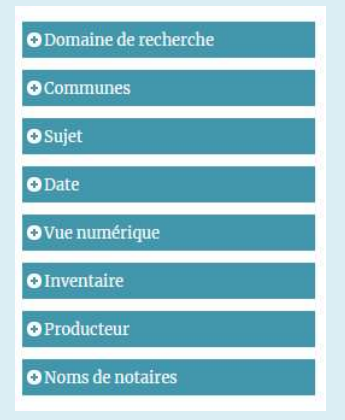